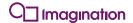

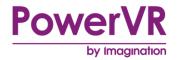

# PVRHub User Manual

Copyright © Imagination Technologies Limited. All Rights Reserved.

This publication contains proprietary information which is subject to change without notice and is supplied 'as is' without warranty of any kind. Imagination Technologies, the Imagination logo, PowerVR, MIPS, Meta, Ensigma and Codescape are trademarks or registered trademarks of Imagination Technologies Limited. All other logos, products, trademarks and registered trademarks are the property of their respective owners.

Filename : PVRHub.User Manual

Version : PowerVR SDK REL\_3.5@3523383a External Issue

Issue Date : 17 Apr 2015

Author : Imagination Technologies Limited

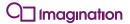

# **Contents**

| 1.  | Intro            | duction                                            | 3  |
|-----|------------------|----------------------------------------------------|----|
|     | 1.1.             | Document Overview                                  | 3  |
|     | 1.2.             | Software Overview                                  | 3  |
| 2.  | Instal           | llation                                            | 4  |
|     | 2.1.             | Android                                            | 4  |
|     | 2.2.             | Linux                                              |    |
|     | 2.2.1.<br>2.2.2. |                                                    |    |
| _   |                  |                                                    |    |
| 3.  | •                | je                                                 |    |
|     | 3.1.<br>3.1.1.   | Android                                            |    |
|     | 3.1.1.           |                                                    |    |
|     | 3.1.3.           |                                                    |    |
|     | 3.2.             | Linux                                              |    |
|     | 3.2.1.           |                                                    |    |
|     | 3.2.2.           |                                                    |    |
|     | 3.2.3.           | · · · · · · · · · · · · · · · · · · ·              |    |
| 4.  | PVRF             | Hub Overview                                       |    |
|     | 4.1.1.           |                                                    |    |
|     | 4.1.2.<br>4.1.3. |                                                    |    |
|     | 4.1.3.<br>4.1.4. |                                                    |    |
|     | 4.1.5.           |                                                    |    |
| 5.  | Conta            | act Details                                        | 13 |
|     |                  | A. Extra Features of PVRTraceInstaller             |    |
| Αþ  | pendix A         | A. Extra reatures of PVR fraceinstaller            | 14 |
|     |                  |                                                    |    |
|     | -1 -6            |                                                    |    |
| L   | St Of            | Figures                                            |    |
| Fig | jure 1. PV       | VRHub main screen                                  | 7  |
| Fig | jure 2. PV       | VRTune Profile screen                              | 8  |
| Fig | ure 3. PV        | VRTrace Record screen                              | 10 |
| _   |                  | le manager screen                                  |    |
| _   |                  | ystem information screen                           |    |
|     | , ,              | ,                                                  |    |
|     |                  |                                                    |    |
| 1 ; | et of            | Tables                                             |    |
|     |                  |                                                    |    |
|     |                  | ripts for profiling or tracing an application      |    |
|     |                  | scription of options on the PVRHub main screen     |    |
|     |                  | scription of options on the PVRTune Profile screen |    |
| Ta  | ble 4. Des       | scription of options on the PVRTrace Record screen | 10 |
| Та  | ble 5. Des       | scription of options on the File manager screen    | 11 |

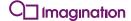

# 1. Introduction

#### 1.1. Document Overview

The purpose of this document is to serve as a complete user manual for the PVRHub Android Application and the PVRHub Linux scripts. It includes installation instructions, a guide to the functionality of the two applications, a complete listing of all interface options and preferences for each of the applications, as well as instructions on their usage.

#### 1.2. Software Overview

PVRHub is an application for Android and Linux that allows for the control and setup of the PVRTrace Recording Libraries. This helps the user avoid manual setup and control. PVRHub also includes the PVRPerfServer functionality to transmit performance data to an instance of PVRTune. There are two main components to PVRHub:

- **Recording Libraries**: These are shim libraries that are installed on a platform and capture all calls to that platform's native graphics libraries. These calls are captured and written into a .pvrtrace file for reading back by the PVRTrace GUI.
- **PVRPerfServer**: This is an application which runs on the target device and reads counters and registers from the hardware and either writes it into a .pvrtune file, or transmits that data to PVRTune over a network.

Note: On devices that have not been rooted, users must package the PVRTrace recorder libraries into their APK.

Note: For more information about unrooted instructions, see the "PVRTrace Quick Start Guide for Unrooted Android Devices" distributed with the PowerVR Graphics SDK.

# 2. Installation

## 2.1. Android

When installing PVRHub it is important to remember that the current version of PVRHub is only compatible with Android 4.1 (Jellybean) and later versions. To install PVRHub, on the local machine run:

```
adb install PVRHub.apk
```

Note: For full functionality, PVRHub needs to be running on a rooted device.

## **2.2.** Linux

With the SDK package successfully installed, PVRHub can be installed in one of two ways, per terminal, or per user.

#### 2.2.1. Per Terminal

To install PVRHub per terminal, complete the following instructions:

1. Open a terminal and enter the following:

```
cd <PVRHubFolder>/<Platform>/
```

Where <PVRHubFolder> is the folder in which PVRHub is installed and <Platform> is the Linux platform PVRHub is to be ran on (i.e., Linux\_ARMv7, Linux\_x86\_32, etc.).

In the same terminal enter the following:

```
source Scripts/envsetup.sh
```

3. Repeat this process for each terminal in which PVRHub is to be used.

#### 2.2.2. Per User

To install PVRHub per user, enter the following into the BASHRC file of the desired user:

```
if [ -f /Path/to/PVRHub/<Platform>/Scripts/envsetup.sh ]; then
    cd /Path/to/PVRHub/<Platform>/
    source Scripts/envsetup.sh
    cd
fi
```

Future interactive shells opened by the user are now able to use PVRHub.

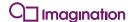

# 3. Usage

#### 3.1. Android

When installed on an Android device, PVRHub can trace and profile applications, collecting information about their performance for later analysis.

## 3.1.1. Installing PVRTrace Recording Libraries

If PVRHub can gain root access, click Install PVRTrace. If that option is unavailable, but the device is rooted, run PVRTraceInstaller through a command line, as follows:

- 1. Get a root ADB connection (adb root) or shell (adb shell. Run as su).
- 2. Run PVRTraceInstaller.

/data/data/com.powervr.PVRHub/bin/PVRTraceInstaller -i

Note: To uninstall the PVRTrace Recording Libraries on a rooted device when the Uninstall PVRTrace option is unavailable, run the following:

/data/data/com.powervr.PVRHub/bin/PVRTraceInstaller -u

Note: For more information regarding the extra features of PVRTraceInstaller, see Appendix A.

## 3.1.2. Tracing Applications

To trace an application using PVRHub:

- 1. If using network recording, go to the PVRTrace Record screen (see Section 4.1.3) and enable Network Wait if needed.
- 2. From the same screen select the desired start and end frames and set the output file.
- 3. On the Home screen (see Section 4.1.1) choose Start PVRTrace Record and launch the desired applications that need to be traced.
- 4. Run PVRTrace GUI and either open the output file or follow the necessary steps for network recording.

Note: The PVRTrace Recording Libraries need to be installed for this functionality to be available.

#### 3.1.3. Profiling Applications

To profile an application using PVRHub, select Start Profiling from the GUI.

Note: If the PVRTrace Recording Libraries are installed, API level profiling is also available.

#### 3.2. **Linux**

PVRHub consists of a number of scripts that, once installed as described in Section 2.2, can be used to profile or trace an application. These scripts are detailed in Table 1.

Table 1. Scripts for profiling or tracing an application

| Script           | Description                                          |
|------------------|------------------------------------------------------|
| pvr_trace        | Used to trace a single application.                  |
| pvr_profile      | Used to profile a single application.                |
| start_tracing.sh | Used to trace multiple applications.                 |
| stop_tracing.sh  | Used to stop tracing after start_tracing.sh is used. |

# 3.2.1. Trace a Single Application

To trace a single application complete the following instructions:

- 1. Open a terminal.
- 2. Enter the following:

pvr trace <application>

Where <application> is the path to the application to be traced.

3. Open the output trace file in PVRTrace GUI.

## 3.2.2. Trace Multiple Applications

Any application launched between calling start\_trace.sh and stop\_trace.sh is traced. To trace multiple applications:

- 1. Open a terminal.
- 2. Enter the following:

source start tracing.sh

- 3. Launch an application.
- 4. Exit the application.
- 5. Open the output file in PVRTrace.
- 6. Repeat steps 2-4 for desired applications.
- 7. Enter the following:

source stop\_tracing.sh

# 3.2.3. Profile a Single Application

To profile a single application complete the following instructions:

- 1. Open a terminal.
- 2. Enter the following:

pvr\_profile <application>

Where <application> is the path to the application to be profiled.

3. Open PVRTune and connect to the device running the application to be profiled.

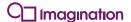

# 4. PVRHub Overview

This section provides an overview of PVRHub for Android.

#### 4.1.1. Home Screen

Figure 1 depicts the PVRHub Home screen. The various options appearing in the interface are described in Table 2.

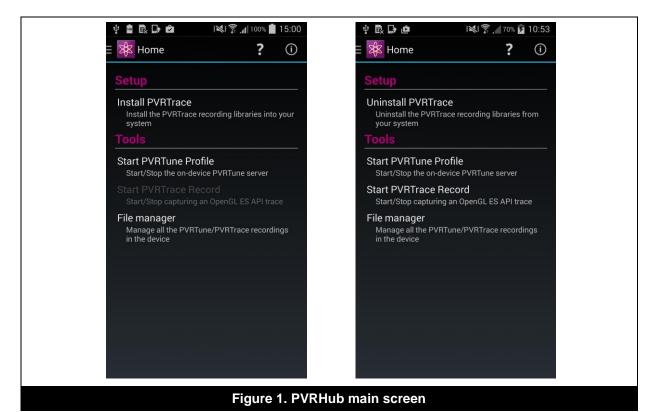

Table 2. Description of options on the PVRHub main screen

| Option                       | Description                                                                                                    |
|------------------------------|----------------------------------------------------------------------------------------------------|
| Setup: Install PVRTrace      | Installs the PVRTrace Recording Libraries.                                                                                                    |
| Setup: Uninstall PVRTrace    | Removes the PVRTrace Recording Libraries.                                                                                                    |
| Tools: Start PVRTune Profile | Starts PVRPerfServer. In addition, if any of Enable Software Counters, Enable Renderstate Override, or API Function Timing Events is enabled, the PVRTrace Recording Libraries, if installed, are set to profiling mode.  Note: When profiling, the PVRHub screen is highlighted with a green border. |
| Tools: Stop PVRTune Profile  | Stops PVRPerfServer. This option is only available when profiling whole systems or multiple applications.                                                                                                    |

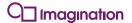

| Option                       | Description                                                                          |
|------------------------------|--------------------------------------------------------------------------------------|
| Tools: Start PVRTrace Record | Starts tracing the selected application or enables tracing for all new applications. |
|                              | Note: When tracing, the PVRHub screen is highlighted with a red border.              |
| Tools: Stop PVRTrace Record  | Disables tracing for all new applications.                                           |
| Tools: File manager          | Manage the recordings stored on the device.                                          |

**Public** 

#### 4.1.2. PVRTune Profile Screen

Figure 2 depicts the PVRTune Profile screen. The various options appearing in the interface are described in Table 3.

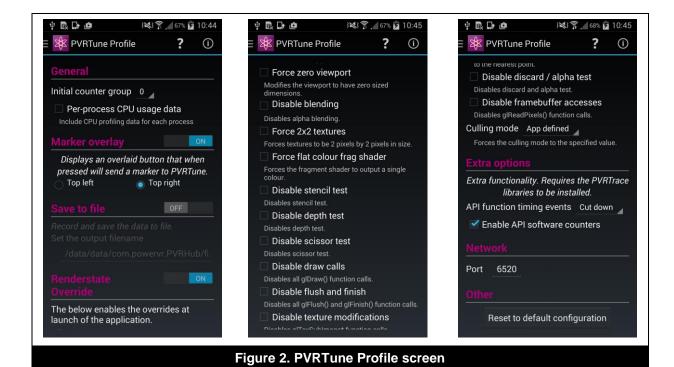

Table 3. Description of options on the PVRTune Profile screen

| Option                                | Description                                                                                                    |
|---------------------------------------|----------------------------------------------------------------------------------------------------|
| General: Initial counter group        | The initial active counter group when PVRPerfServer starts.                                                                                                   |
| General: Per-process CPU usage data   | Enables or disables the inclusion of CPU profiling data for each process.                                                                                     |
| Marker overlay                        | Displays an overlaid button that, when pressed, will send a marker to PVRTune.                                                                                |
| Save to file                          | This option, when toggled on, saves the profiling data to a file.                                                                                             |
| Save to file: Set the output filename | This states the location and file name of the output PVRTune file.                                                                                            |
| Renderstate Override                  | If set to true, this will enable PVRTune capabilities to toggle different selections of RenderStates. Refer to the "PVRTune User Manual" for further details. |

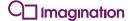

| Option                                                    | Description                                                                                                    |
|-----------------------------------------------------------|----------------------------------------------------------------------------------------------------|
| Renderstate Override: Force zero viewport                 | Modifies the viewport to have zero sized dimensions.                                                                                                    |
| Renderstate Override:<br>Disable blending                 | Disables alpha blending.                                                                                                    |
| Renderstate Override: Force 2x2 textures                  | Forces textures to be 2 pixels by 2 pixels in size.                                                                                                    |
| Renderstate Override: Force flat colour frag shader       | Forces the fragment shader to output a single colour.                                                                                                    |
| Renderstate Override:<br>Disable stencil test             | Disables the stencil test.                                                                                                    |
| Renderstate Override:<br>Disable depth test               | Disables the depth test.                                                                                                    |
| Renderstate Override:<br>Disable scissor test             | Disables the scissor test.                                                                                                    |
| Renderstate Override:<br>Disable draw calls               | Disables all glDraw() function calls.                                                                                                    |
| Renderstate Override:<br>Disable flush and finish         | Disables all glFlush() and glFinish() function calls.                                                                                                    |
| Renderstate Override:<br>Disable texture<br>modifications | Disables glTexSubImage2D() and glTexSubImage3D(). This disables the updating of texture sub-regions.                                                          |
| Renderstate Override: Disable texture filtering           | Disables texture filters. All texture filters are set to the nearest point.                                                                                   |
| Renderstate Override:<br>Disable discard/alpha test       | Disables the alpha test.                                                                                                    |
| Renderstate Override:<br>Disable framebuffer<br>accesses  | Disables glReadPixels() function calls.                                                                                                    |
| Renderstate Override:<br>Culling mode                     | Forces the culling mode used in the application.                                                                                                    |
| Extra options: API function timing events                 | Enables or disables the sending of timing data describing the API calls made to the driver.                                                                   |
|                                                           | Note: Setting this to Verbose may affect performance.                                                                                                    |
| Extra options: Enable API software counters               | Enables or disables the sending of API software counters and additional counter set, gained from the API through the use of the PVRTrace Recording Libraries. |
| Network: Port                                             | The port that PVRPerfServer binds to for connecting to PVRTune.                                                                                               |
| Other: Reset to default configuration                     | Selecting this option resets profile settings to default.                                                                                                    |

# 4.1.3. PVRTrace Record Screen

Figure 3 depicts the PVRTrace Record screen. The various options appearing in the interface are described in Table 4.

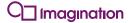

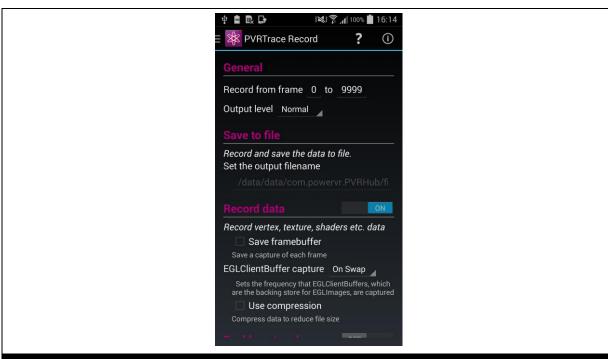

Figure 3. PVRTrace Record screen

Table 4. Description of options on the PVRTrace Record screen

| Option                                  | Description                                                                                                    |
|-----------------------------------------|----------------------------------------------------------------------------------------------------|
| General: Record from frame              | Allows selection of the first and last frames of a traced application to record.                                                                                                    |
| General: Output level                   | Amount of information output during recording.                                                                                                    |
| Save to file                            | This option, when toggled on, saves the trace data to a file on the device.                                                                                                    |
| Save to file: Set the output filename   | This states the location and file name of the output trace file.                                                                                                    |
| Record data                             | With this option toggled on, the PVRTrace Recording Libraries record all buffer contents, all render state changes, every shader, every texture, etc. This option allows the Image Analysis Window of the PVRTrace GUI to be used. |
| Record data: Save framebuffer           | With this option ticked, the PVRTrace Recording Libraries save the contents of the framebuffer at the end of every frame.                                                                                                    |
| Record data:<br>EGLClientBuffer capture | Defines the frequency that EGLClientBuffers are sampled when recording.                                                                                                    |
| Record data: Use compression            | Enables compression of the trace data to reduce output file size.                                                                                                    |
| Enable network                          | This option, when toggled on, states whether the PVRTrace Analysis GUI records the trace directly via the network.                                                                                                    |
| Enable network: Network wait            | With this option ticked, the PVRTrace Recording Libraries cause the application to wait in the first OpenGL call until the PVRTrace Analysis GUI signals to continue.                                                              |

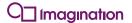

| Option                                | Description                                                                                                    |
|---------------------------------------|----------------------------------------------------------------------------------------------------|
| Enable network: Set buffer size       | Sets the size of the buffer that is filled before sending data to the PVRTrace Analysis GUI when using Network recording. In general the default option is sufficient, but in some cases this option may need to be changed depending on network settings. |
| Other: Append PVRTrace                | Adds the PVRTrace version to the results of:                                                                                                    |
| version                               | • eglQueryString(display, EGL_VERSION)                                                                                                    |
|                                       | • glGetString(GL_RENDERER)                                                                                                    |
| Other: Reset to default configuration | Selecting this option resets API trace settings to default.                                                                                                    |

# 4.1.4. File Manager Screen

Figure 4 depicts the File manager screen. The various options appearing in the interface are described in Table 5.

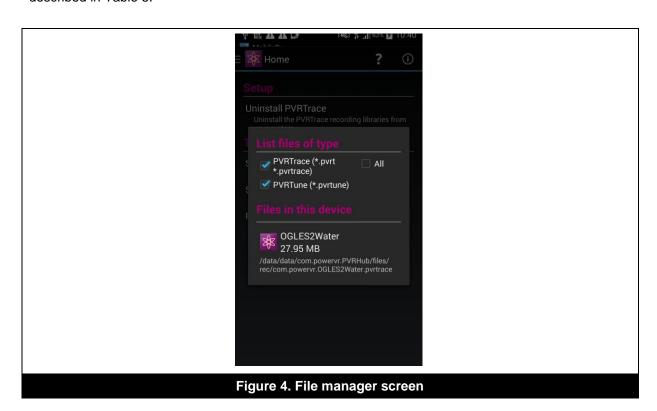

Table 5. Description of options on the File manager screen

| Option               | Description                                                                                       |
|----------------------|---------------------------------------------------------------------------------------------------|
| List files of type   | Specifies the file types to list in Files in this device.                                         |
| Files in this device | Lists the files in this device that have the specified file types selected in List files of type. |

# 4.1.5. System Information Screen

Figure 5 depicts the System information screen, which displays versioning and host details.

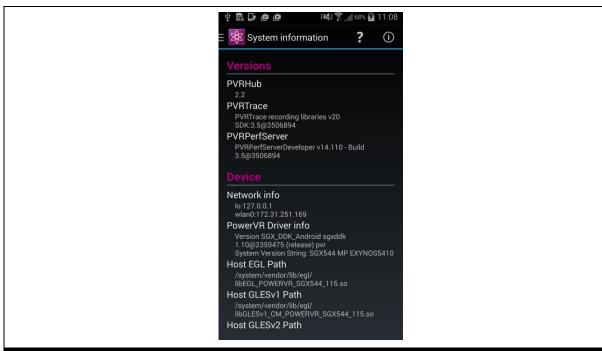

Figure 5. System information screen

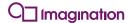

# 5. Contact Details

For further support, visit our forum: <a href="http://forum.imgtec.com">http://forum.imgtec.com</a>

Or file a ticket in our support system:

https://pvrsupport.imgtec.com

To learn more about our PowerVR Graphics SDK and Insider programme, please visit: <a href="http://www.powervrinsider.com">http://www.powervrinsider.com</a>

For general enquiries, please visit our website: <a href="http://imgtec.com/corporate/contactus.asp">http://imgtec.com/corporate/contactus.asp</a>

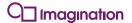

# Appendix A. Extra Features of PVRTraceInstaller

The extra features of the PVRTraceInstaller are:

• System report generator: When a report is generated, it is written in /data/local/tmp/PVRTraceInstaller\_report.txt which contains all the relevant information of the Android system. By executing PVRTraceInstaller with -g it will generate a report and terminate.

/data/data/com.powervr/PVRHub/bin/PVRTraceInstaller -g

• **System recovery**: PVRTraceInstaller can also be used to restore the system in case the trace libraries were wrongly installed. By executing PVRTraceInstaller with -r it will restore the system and terminate.

/data/data/com.powervr/PVRHub/bin/PVRTraceInstaller -r

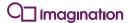

Imagination Technologies, the Imagination Technologies logo, AMA, Codescape, Ensigma, IMGworks, I2P, PowerVR, PURE, PURE Digital, MeOS, Meta, MBX, MTX, PDP, SGX, UCC, USSE, VXD and VXE are trademarks or registered trademarks of Imagination Technologies Limited. All other logos, products, trademarks and registered trademarks are the property of their respective owners.